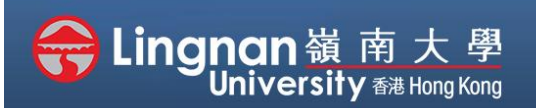

#### Advanced | Create a Wiki

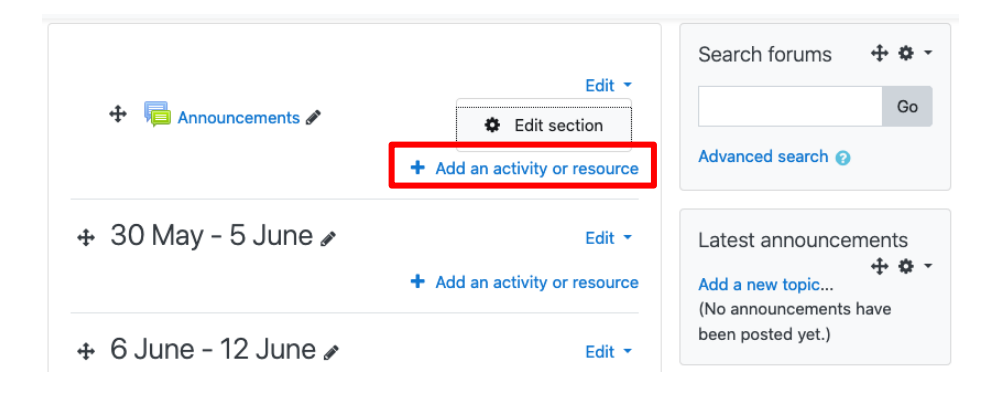

### **Step 1**

After clicking **'turn editing on'** (top right), click '*Add an activity or resource*'.

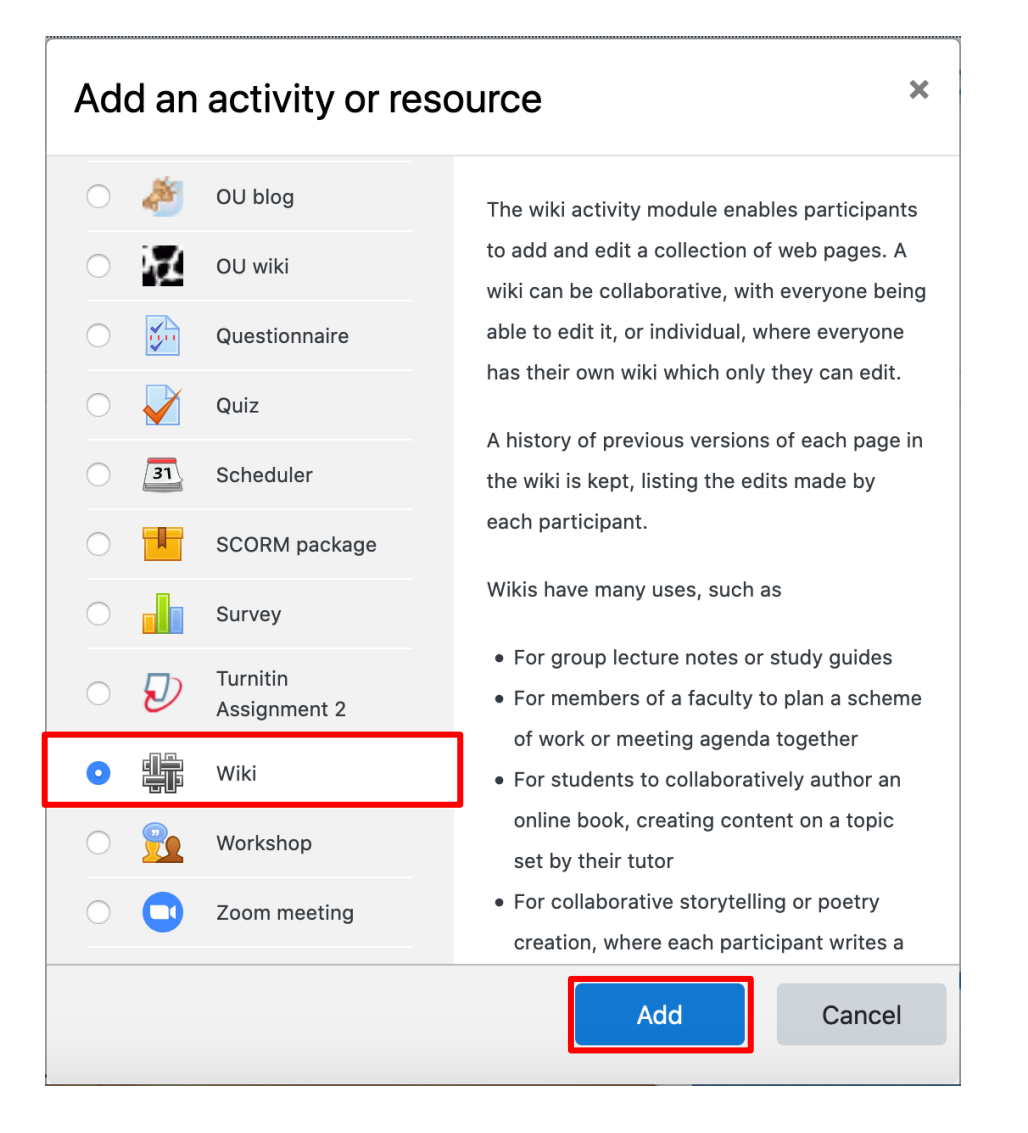

**Step 2**

Select '*Wiki*' and then click '*Add'.*

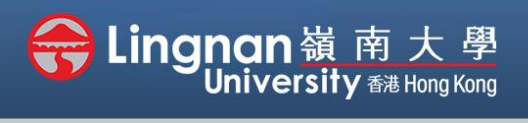

#### Advanced | Create a Wiki

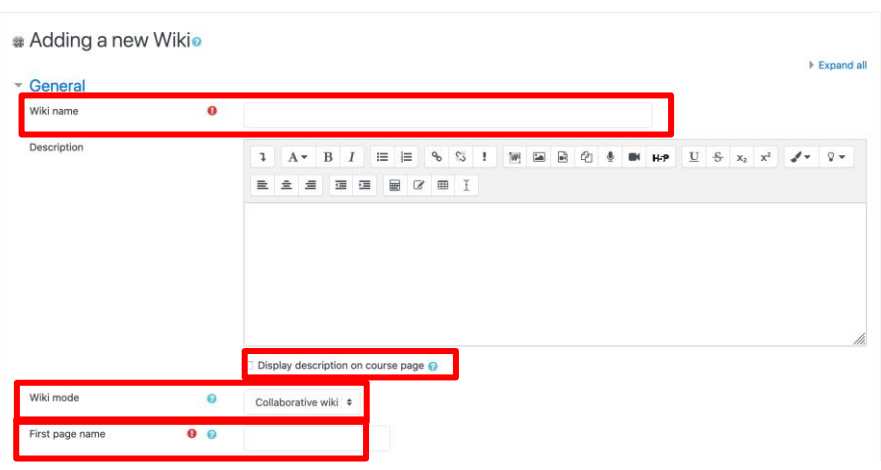

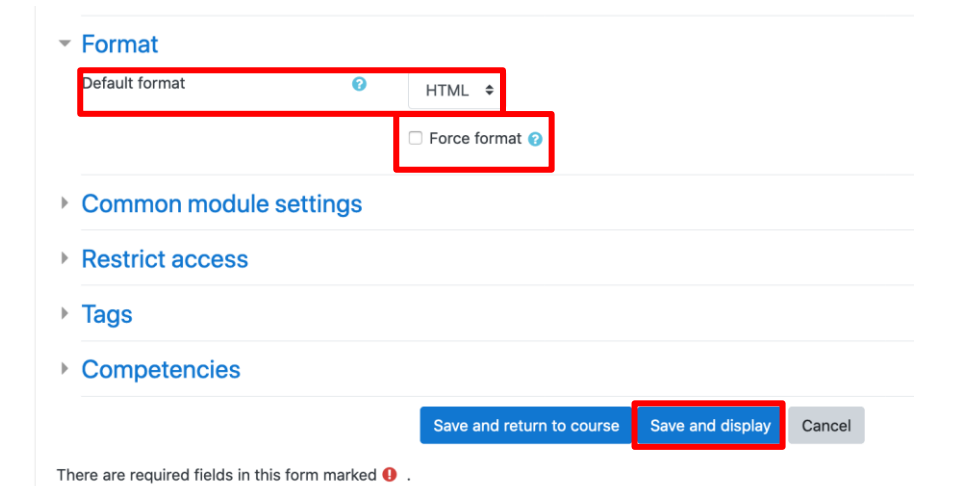

Wiki testing ▼ New page New page title Format

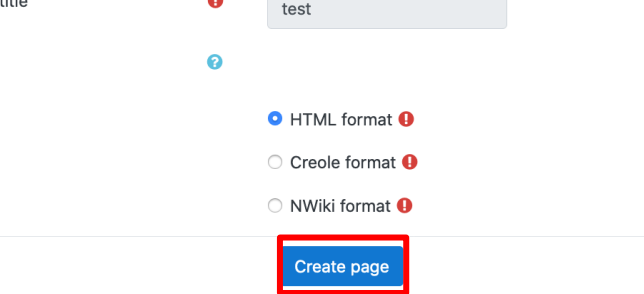

# **Step 3**

Type the Wiki name and description.

Tick the '*Display description on course page*' box.

After give the first page a name.

Choose "**Collaborative wiki**" to create a single wiki and allow students to edit and change things in the wiki.

Individual wiki means every student would get their own wiki space.

## **Step 4**

Choose '*HTML*' to be the "*Default format*" and tick the "*Force format*  "box.

Finally, click '*Save and display*'.

## **Step 5**

Click **'Create page'**.

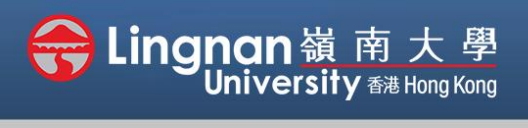

### Advanced | Create a Wiki

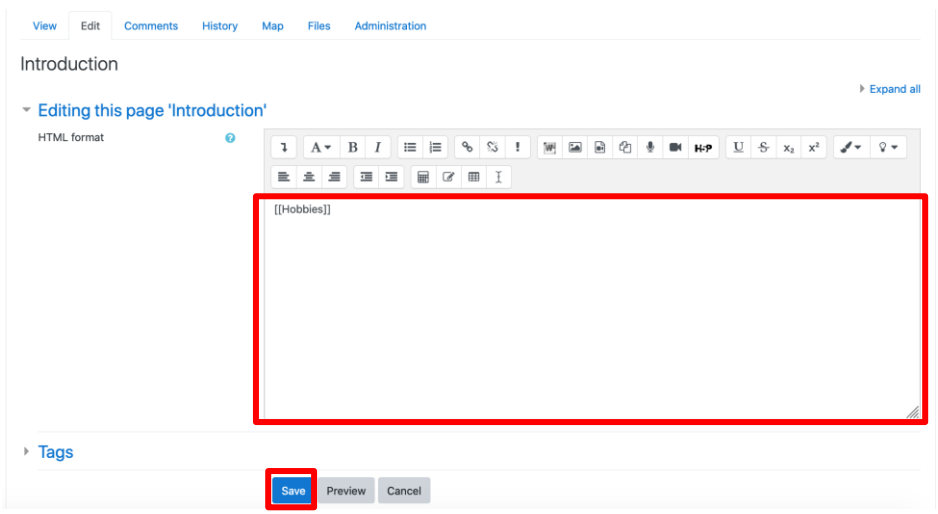

## **Step 6**

Type the things you want in the first page.

Words putted inside the double square blanket "[[" "]]" can create hyperlinks.

Click '*Save*'.

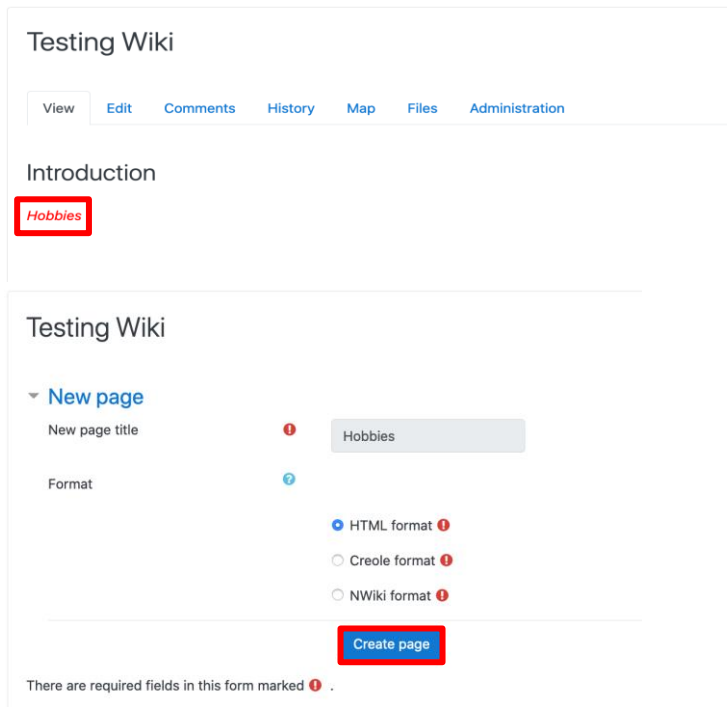

## **Step 7**

The word "*Hobbies*" now becomes a hyperlink.

Then **'create page'** for it and type the things you want.

Then click **'Save'**.

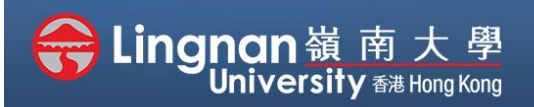

### Advanced | Create a Wiki

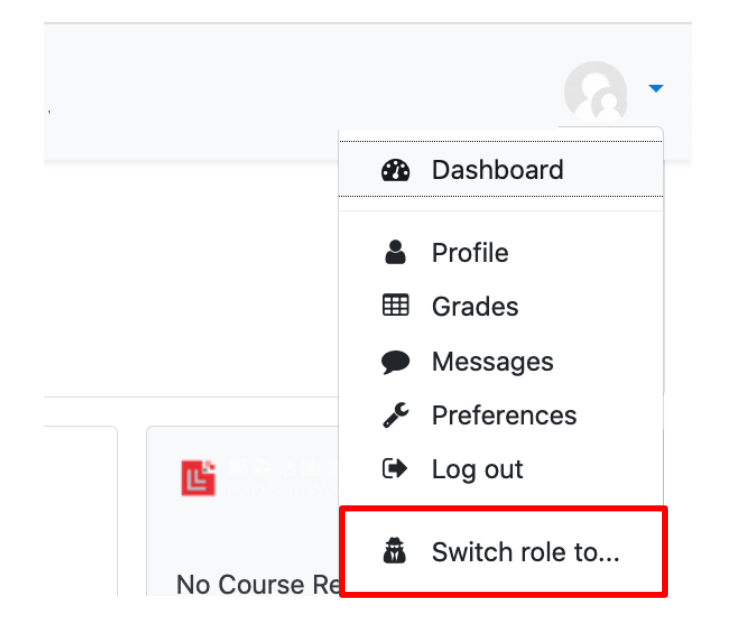

## **Step 8**

Click "*Switch role to…*" on the right upper corner in order to change into student's site.

### Switch role to...

Choose a role to get an idea of how someone with that role will see this course.

Please note that this view may not be perfect (See details and alternatives).

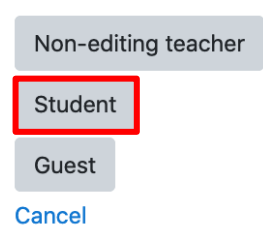

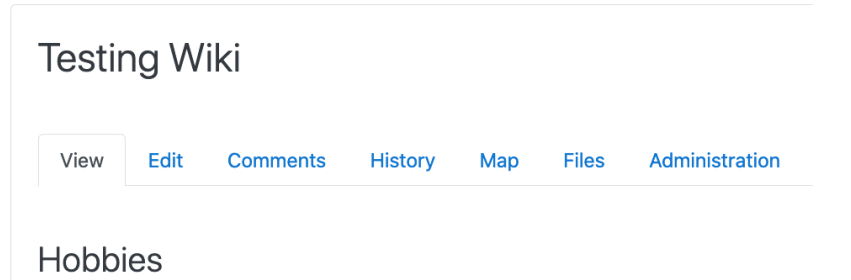

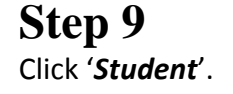

**Step 10** In the view of student, they can see the words you added.

Swimming

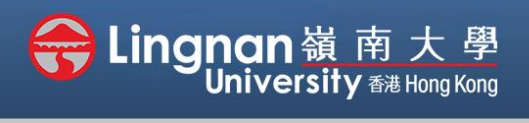

#### Advanced | Create a Wiki

Swimming

HTML format

▼ Editing this page 'Swimming'

 $\bullet$ 

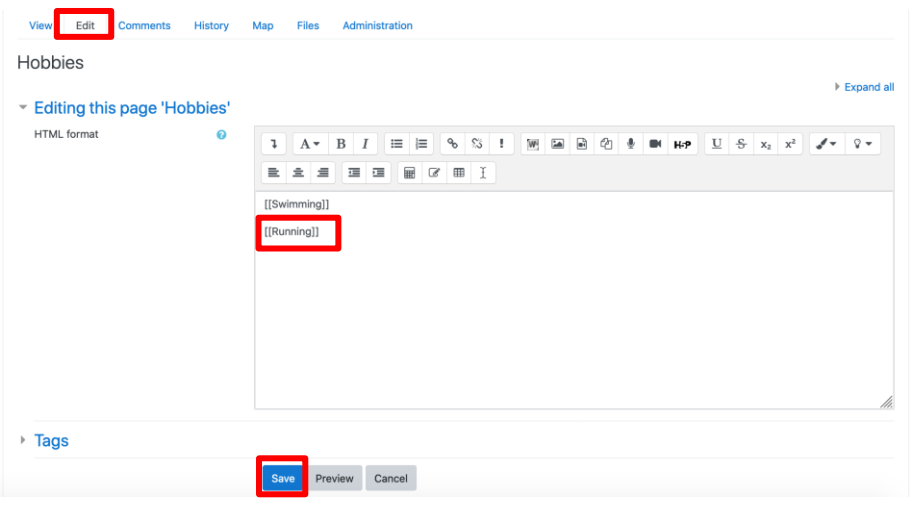

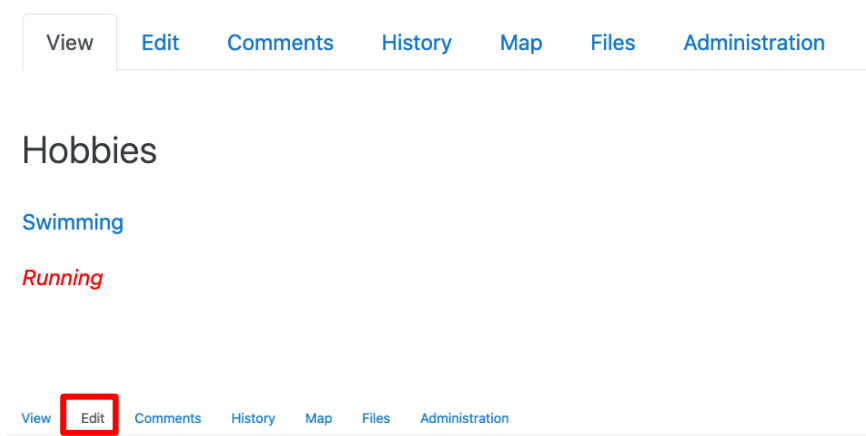

 $\underline{U} \quad \underline{S} \quad x_2 \quad x^2 \quad \underline{\mathscr{A}} \bullet \quad \mathbb{Q} \bullet$ 

I love swimming.

 $\mathsf{W}^i$  $\boxed{\phantom{1}}$ 

 $\equiv$ 

産

 $E \pm E$ 

 $\blacksquare$  $\overline{\mathscr{L}}$  $\blacksquare$ 

## **Step 11**

Students can click **'edit'** to edit the page.

Students can add one more page by putting it inside the double square blanket.

For example, by putting '*Running*' inside the double square blanket "[[" "]]", students can click on the word and create a page.

### **Step 12**

For the page which created already, click on the words and students can add things inside.

# **Step 13**

Expand all

Click **'edit'** to edit the content.

You can add image by clicking the image icon.

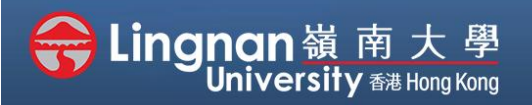

### Advanced | Create a Wiki

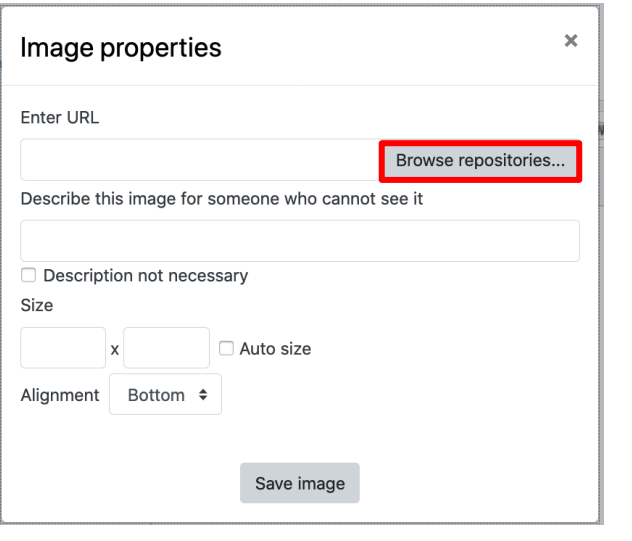

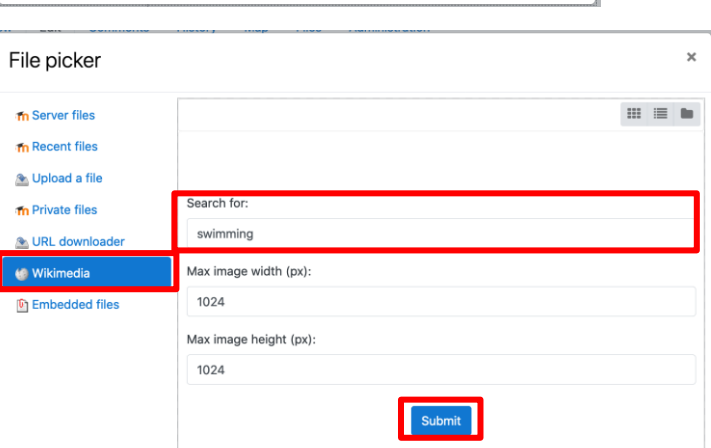

### Select 40. Schwimmzonen- und  $\pmb{\times}$ Mastersm... ● Make a copy of the file C Link to the file directly Save as 40. Schwimmzonen- und Mastersmeeting Enns 2017 100m Author Isiwal Choose license Creative Commons - ShareAlike  $\div$ elect this file Cancel Last modified 9 December 2018, 5:15 AM  $Create$ License Creative Commons - ShareAlike Author Isiwal Dimensions 1024 x 576 px

## **Step 14**

Click '*Browse repositories…'* Choose '*Upload a file*' or search images through **'Wikimedia'**.

# **Step 15**

Type in keywords to search image and click '*Submit*'.

## **Step 16**

Choose the suitable image and click '*Select this file*'.

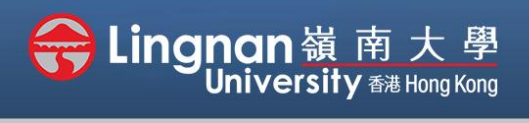

### Advanced | Create a Wiki

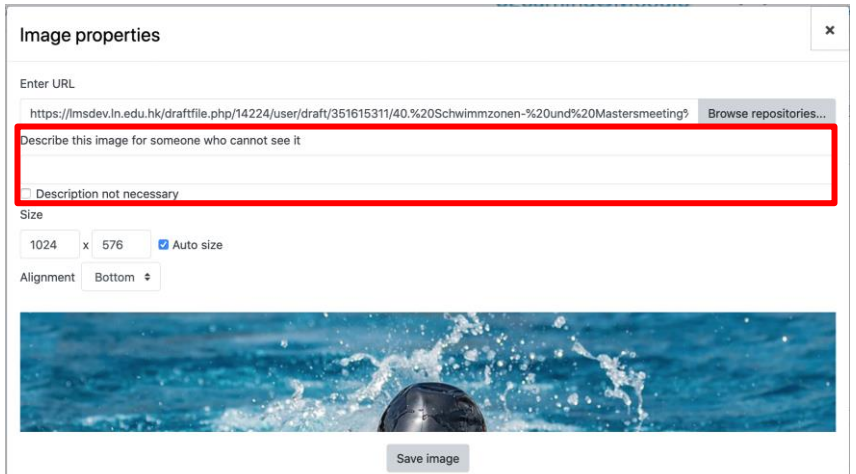

## **Step 17**

Add description of the image or click "*Description not necessary*". Then, click '*Save Image*'

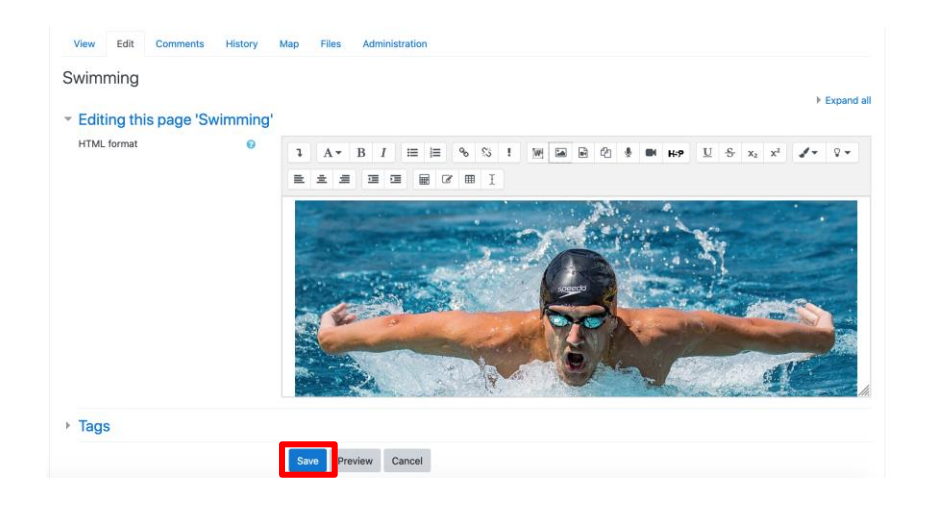

## **Step 18**

The image is presented and students can put "*hobbies*" inside the double square blanket "[[" "]]" to create a link back to the hobbies page.

Finally, click **'Save'**.

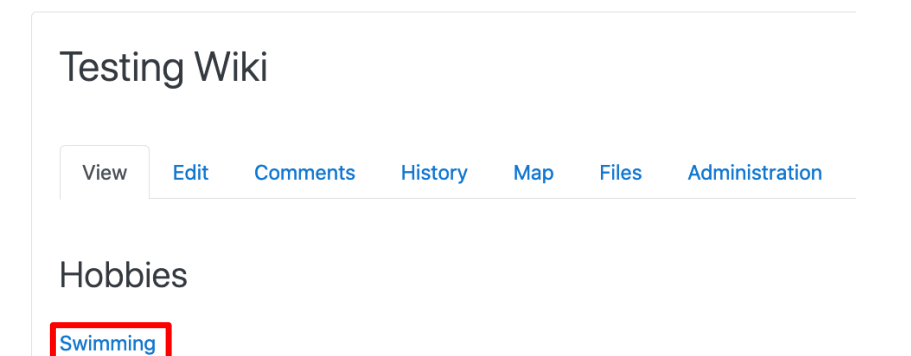

Running

#### Note:

Back to the Hobbies page, the words in blue colour which mean a page is already created.

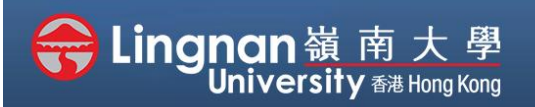

### Advanced | Create a Wiki

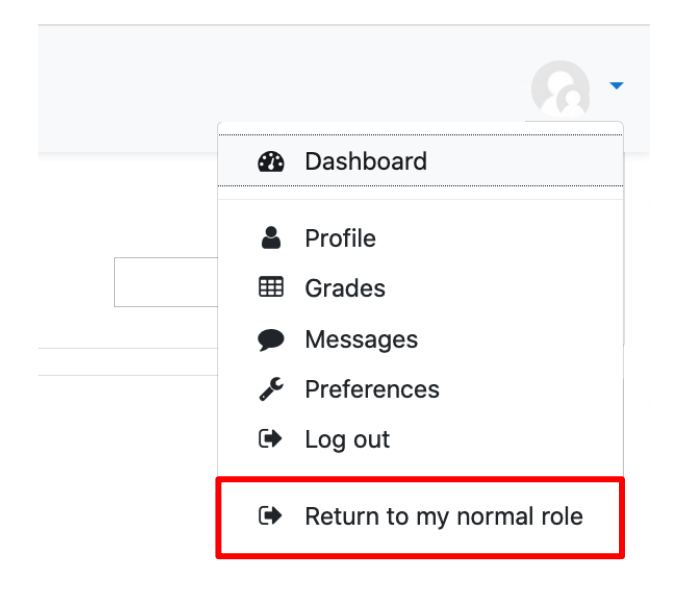

## **Step 19**

Click your name on top right corner. Then press, '*Return to my normal role*'.

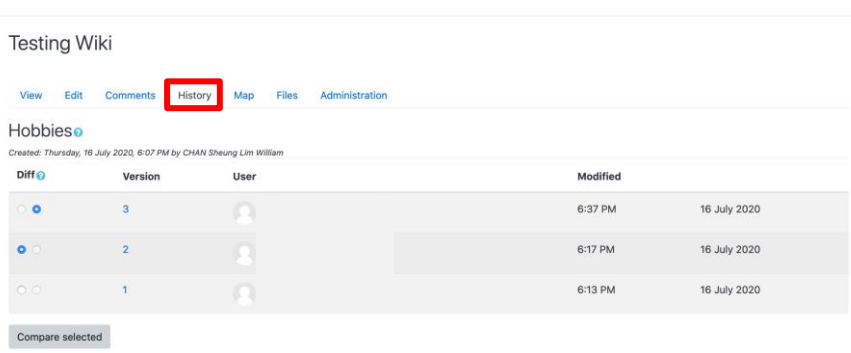

### **Step 20**

Click **'History'** to see the students who edited the page.

Click the number under **"Version"** to see the pages edited by students.